# **X-Gateway Interface Addendum EtherNet/IP Scanner**

**Doc: HMSI-27-249 Rev: 2.00**

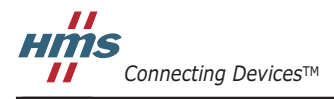

 $\blacksquare$   $\blacksquare$   $\blacksquare$ 

# **Table of Contents**

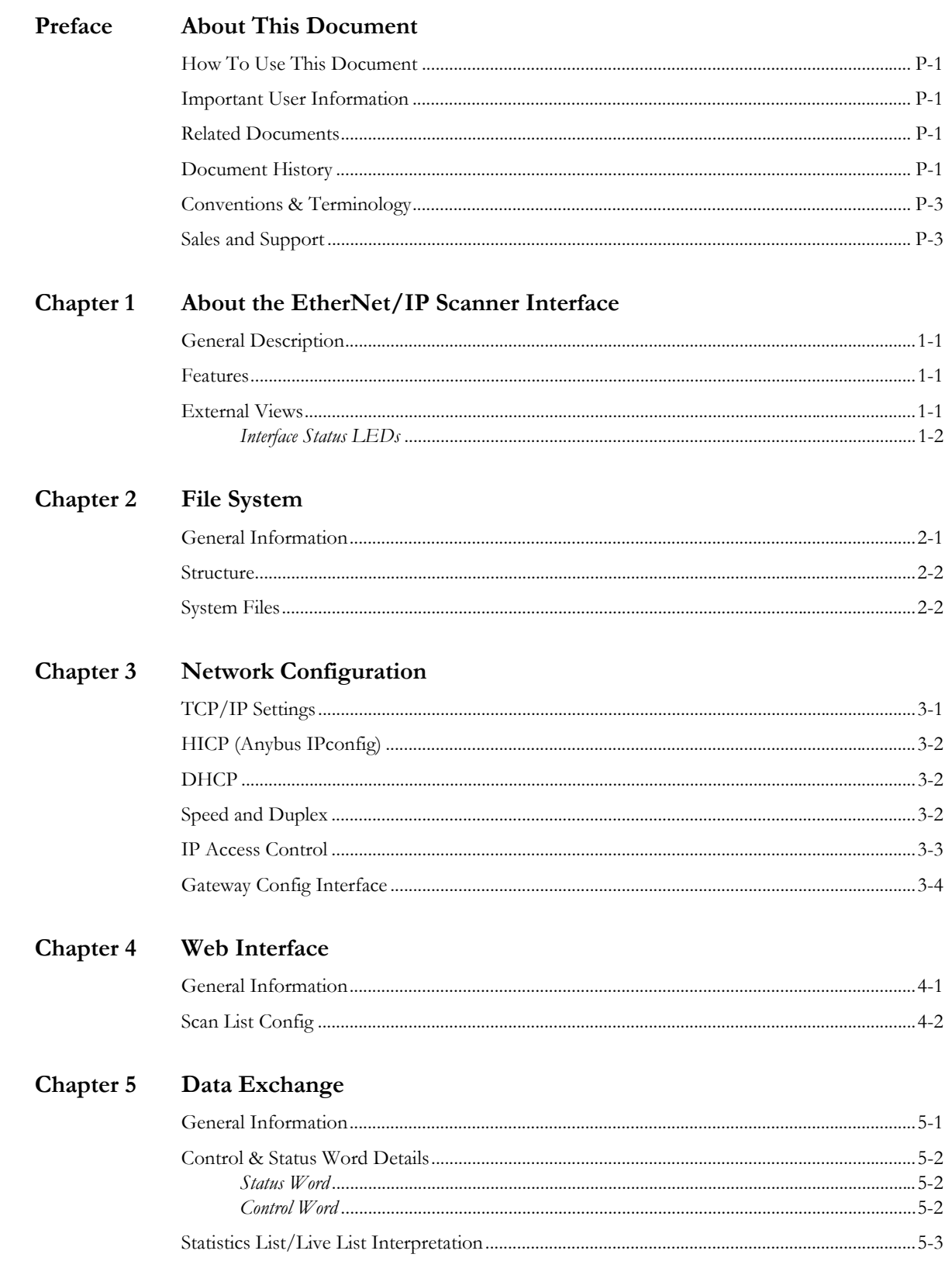

## Chapter 6 CIP Object Implementation

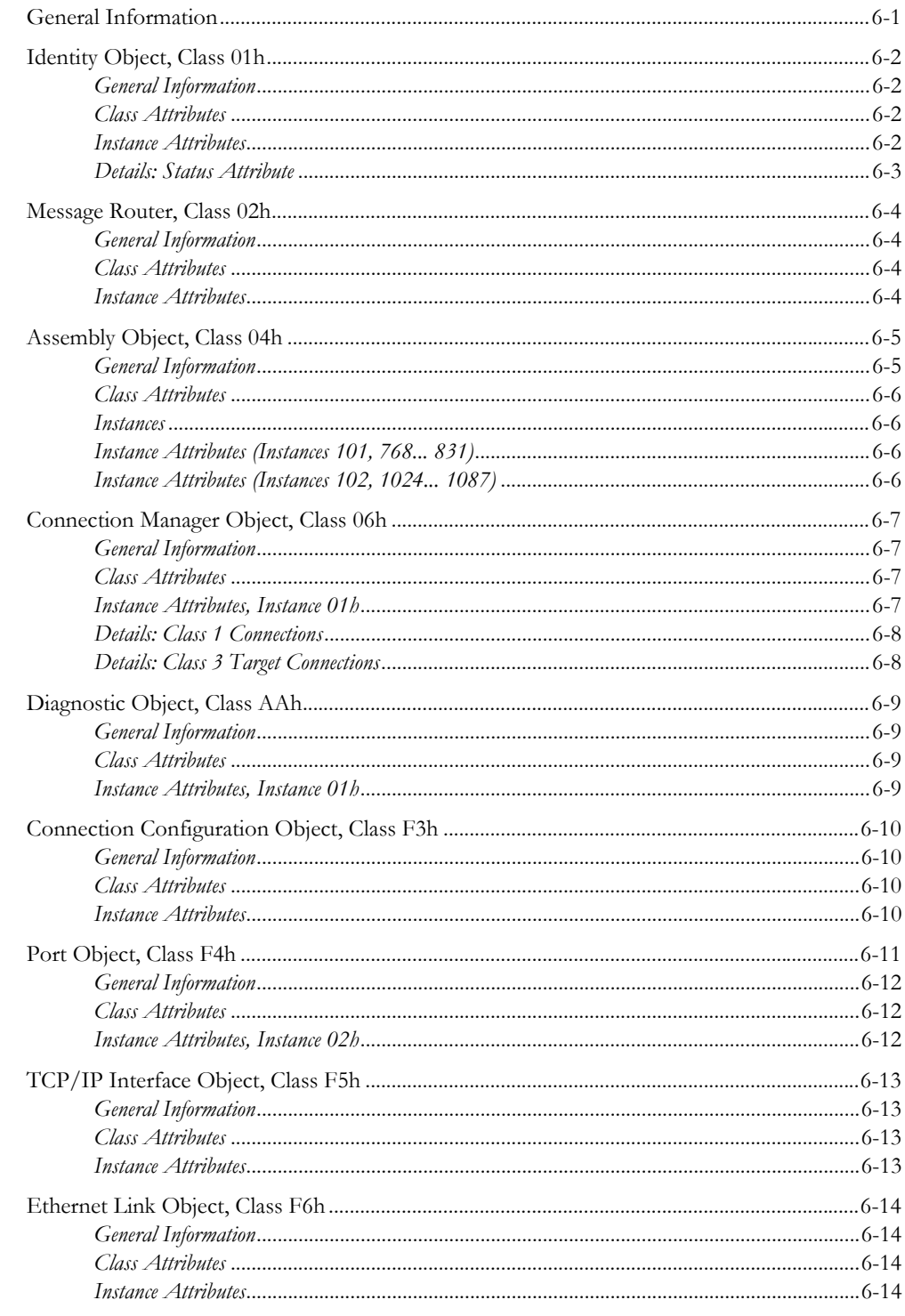

#### Chapter 7 FTP Server

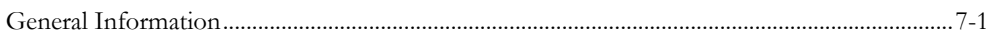

### Chapter 8 E-mail Client

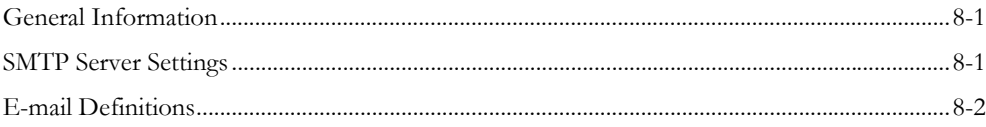

### Appendix A Server Side Include (SSI)

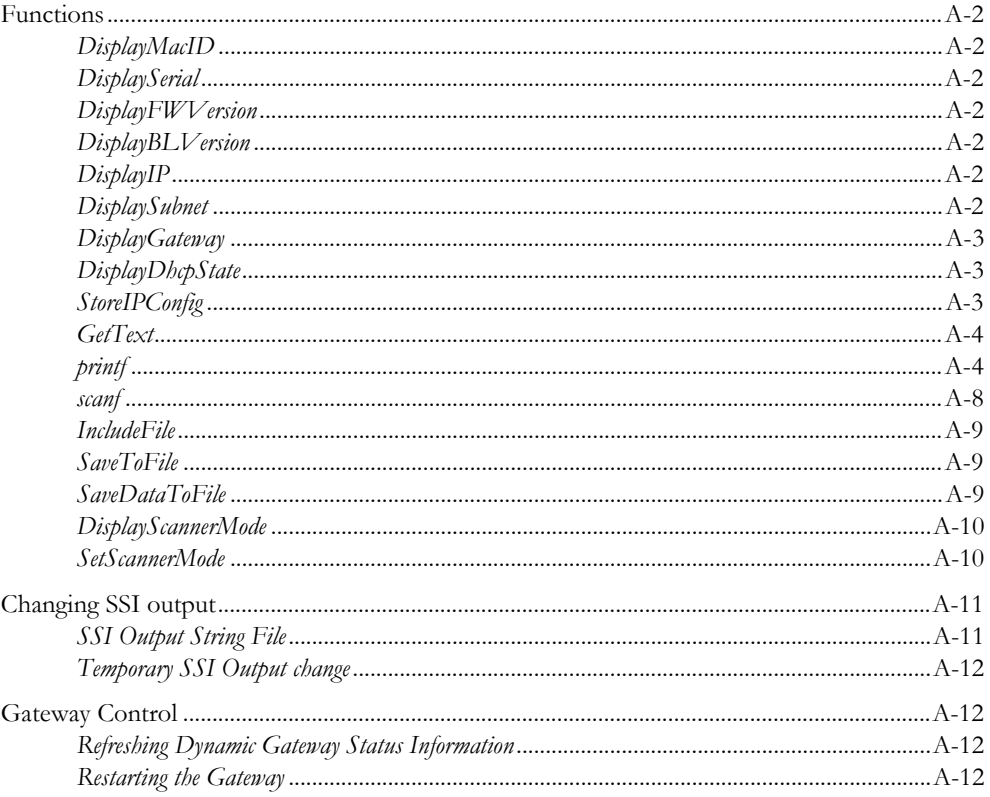

### Appendix B Technical Specification

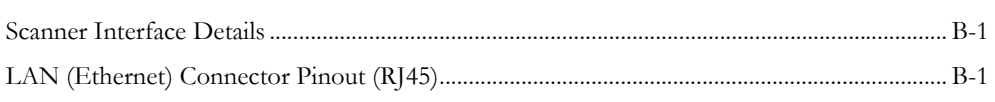

# **Important User Information**

This document is intended to provide a good understanding of the functionality offered by the Interface described here.

The reader is expected to be familiar with high level software design, and communication systems in general. The use of advanced interface-specific functionality may require in-depth knowledge of networking internals and/or information from the network specifications. In such cases, the persons responsible for the implementation of this product should either obtain the necessary specifications to gain sufficient knowledge, or alternatively limit the implementation in such a way that this is not necessary.

### **Liability**

Every care has been taken in the preparation of this manual. Please inform HMS Industrial Networks AB of any inaccuracies or omissions. The data and illustrations found in this document are not binding. We, HMS Industrial Networks AB, reserve the right to modify our products in line with our policy of continuous product development. The information in this document is subject to change without notice and should not be considered as a commitment by HMS Industrial Networks AB. HMS Industrial Networks AB assumes no responsibility for any errors that may appear in this document.

There are many applications of this product. Those responsible for the use of this device must ensure that all the necessary steps have been taken to verify that the applications meet all performance and safety requirements including any applicable laws, regulations, codes, and standards.

HMS Industrial Networks AB will under no circumstances assume liability or responsibility for any problems that may arise as a result from the use of undocumented features, timing, or functional side effects found outside the documented scope of this product. The effects caused by any direct or indirect use of such aspects of the product are undefined, and may include e.g. compatibility issues and stability issues.

The examples and illustrations in this document are included solely for illustrative purposes. Because of the many variables and requirements associated with any particular implementation, HMS Industrial Networks AB cannot assume responsibility for actual use based on these examples and illustrations.

### **Intellectual Property Rights**

HMS Industrial Networks AB has intellectual property rights relating to technology embodied in the product described in this document. These intellectual property rights may include patents and pending patent applications in the US and other countries.

### **Trademark Acknowledgements**

Anybus ® is a registered trademark of HMS Industrial Networks AB. All other trademarks are the property of their respective holders.

**WARNING**: This is a class A product. in a domestic environment this product may cause radio interference in which case the user may be required to take adequate measures.

**ESD Note**: This product contains ESD (Electrostatic Discharge) sensitive parts that may be damaged if ESD control procedures are not followed. Static control precautions are required when handling the product. Failure to observe this may cause damage to the product.

> Ethernet/IP Scanner X-Gateway Interface Addendum Copyright© HMS Industrial Networks AB Doc: HMSI-27-249, Rev: 2.00 May 2014

**!**

# <span id="page-5-1"></span><span id="page-5-0"></span>**P. About This Document**

## <span id="page-5-2"></span>**P.1 How To Use This Document**

This document describes network specific features and procedures needed when operating the Ether-Net/IP Scanner Interface for the Anybus X-Gateway. For general information and operating instructions for the Anybus X-Gateway, consult the Anybus-X Generic Gateway User Manual.

The reader of this document is expected to be familiar with local area networks, and communication systems in general.

## <span id="page-5-3"></span>**P.2 Related Documents**

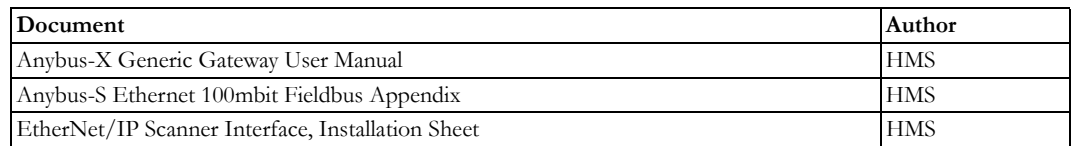

# <span id="page-5-4"></span>**P.3 Document History**

#### **Revision List**

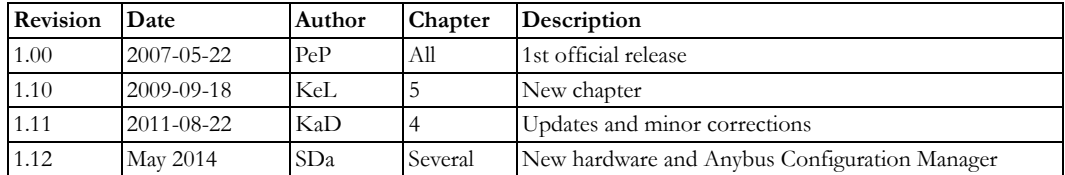

# <span id="page-5-5"></span>**P.4 Conventions & Terminology**

The following conventions are used throughout this manual:

- Numbered lists provide sequential steps
- Bulleted lists provide information, not procedural steps
- The term 'X-Gateway' refers to the Anybus X-Gateway
- The term 'Scanner interface' refers to the Anybus-X EtherNet/IP Scanner Interface
- The term 'user manual' refers to the Anybus-X Generic Gateway User Manual
- Hexadecimal values are written in the format NNNNh, where NNNN is the hexadecimal value
- 16/32 bit values are generally stored in Motorola (big endian) format unless otherwise stated
- The term "byte" always refers to a string of 8 bits

## <span id="page-5-6"></span>**P.5 Sales and Support**

For contact information and support, please refer to the contact and support pages at: www.anybus.com/support

# <span id="page-6-1"></span><span id="page-6-0"></span>**1. About the EtherNet/IP Scanner Interface**

## <span id="page-6-2"></span>**1.1 General Description**

The EtherNet/IP Scanner interface provides EtherNet/IP scanner functionality for the Anybus X-Gateway platform. It exchanges data with up to 64 EtherNet/IP nodes (adapters), and features additional IT functionality such as built-in FTP and web servers, and e-mail client capabilities.

Dynamic content capabilities allow data from the input/output buffers to be monitored on web pages, or included in e-mail messages.

[See "Data Exchange" on page 19.](#page-31-3)

## <span id="page-6-3"></span>**1.2 Features**

- EtherNet/IP Scanner
- FTP Server
- Web Server
- SMTP Client
- 10/100 Mbit operation, full or half duplex
- On-board IP configuration switches
- Shielded or unshielded cables

## <span id="page-6-4"></span>**1.3 External Views**

#### **Front View**

Top-mounted EtherNet/IP Scanner interface

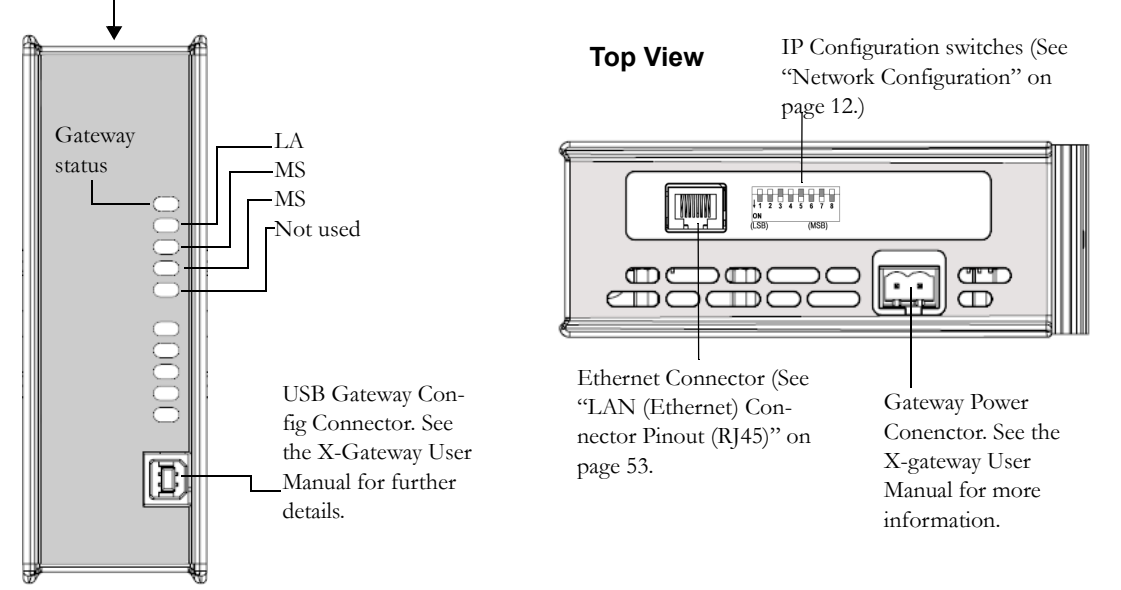

### <span id="page-7-0"></span>**1.3.1 Interface Status LEDs**

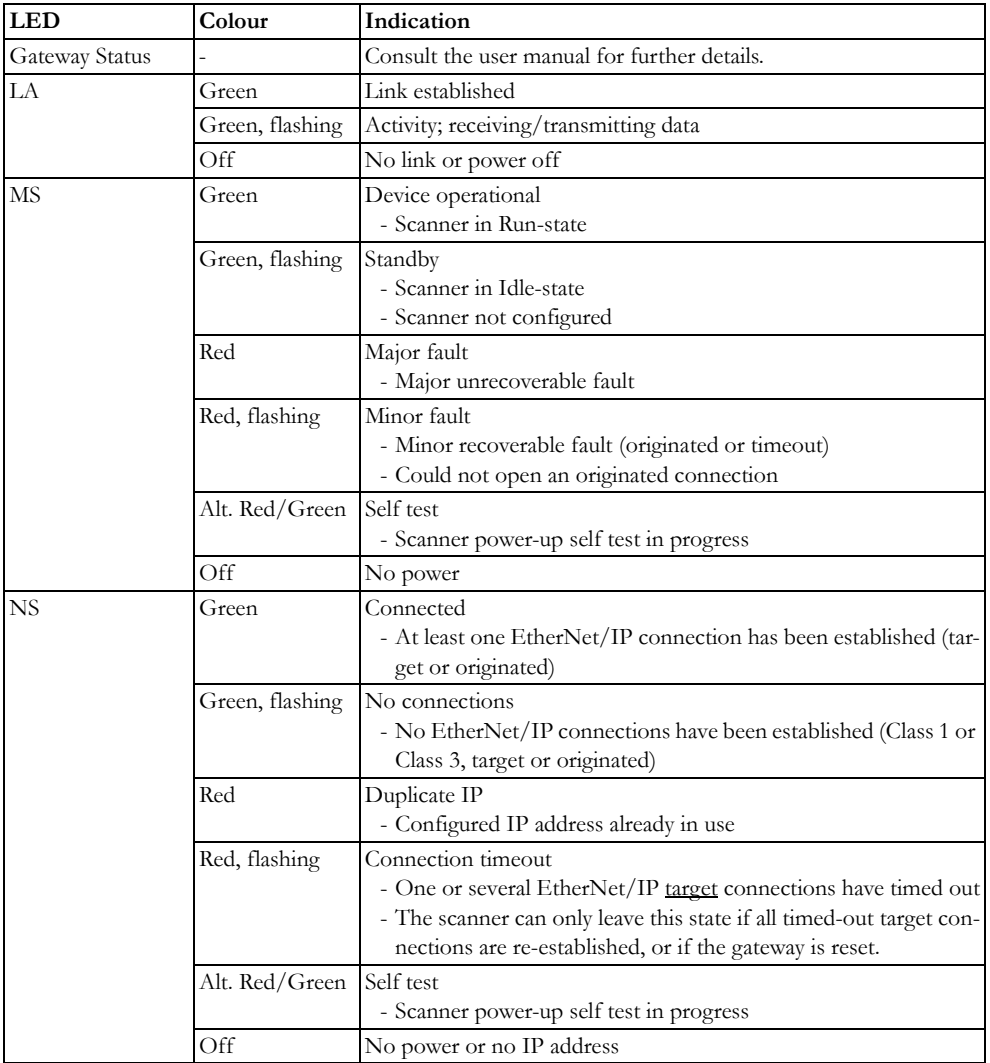

# <span id="page-8-1"></span><span id="page-8-0"></span>**2. File System**

## <span id="page-8-2"></span>**2.1 General Information**

The scanner interface features a built-in file system that is used to store information such as web files, network communication settings, e-mail messages etc. The file system can be accessed via FTP, the web server, or via the built-in e-mail client (to use SSI).

#### **Conventions & Limitations**

- '\' (backslash) is used as a path separator
- A 'path' originates from the system root and as such must begin with a '\'
- A 'path' must not end with a '\'
- Names may contain spaces (' ') but must not begin or end with one.
- Names must not contain one of the following characters: ' $\setminus$  /:\*? " < > |'
- Names cannot be longer than 48 characters (plus null termination)
- A path cannot be longer than 256 characters (filename included)
- The maximum number of simultaneously open files is 40
- The maximum number of simultaneously open directories is 40

#### **Storage Areas**

The file system features three different storage areas:

- **Area 0 (1151 kByte, Non-volatile)** This area is used for static files such as web files etc.
- **Area 1 (128 kByte, Non-volatile)** This area is used for configuration files etc.
- **Area 2 (1024 kByte, Volatile)**

This area is used for temporary storage.

#### **Important:**

*The non-volatile storage is located in FLASH memory. Each FLASH segment can only be erased approximately 1000000 times due to the nature of this type of memory.*

*The following operations will erase one or more FLASH segments:*

- *Deleting, moving or renaming a file or directory*
- *Writing or appending data to an existing file*
- *Formatting the file system*
- *Saving scanner configuration*

### <span id="page-9-0"></span>**2.2 Structure**

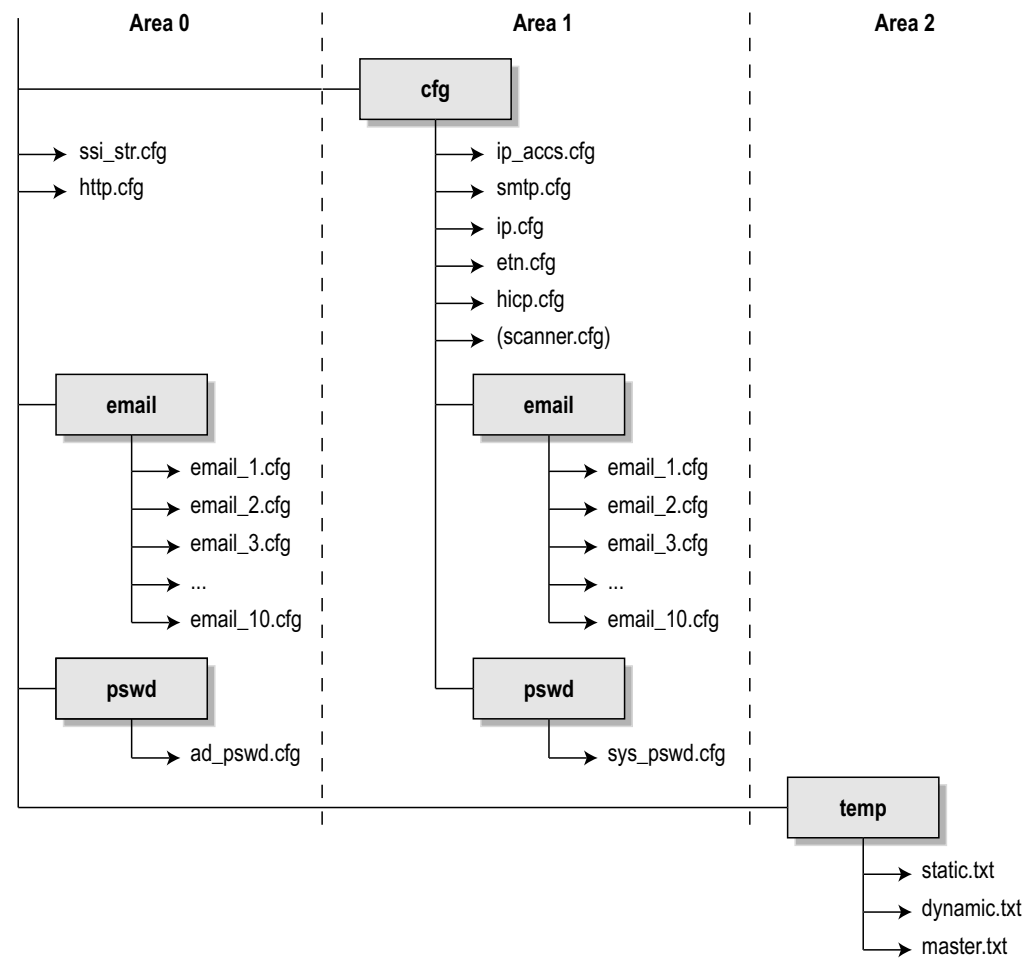

### <span id="page-9-1"></span>**2.3 System Files**

The file system contains a set of files used for system configuration. These files, known as "system files", are regular ASCII files which can be altered using a standard text editor (such as the Notepad in Microsoft Windows™). These files may also be altered indirectly by the built-in web server when using the Server Side Include functionality. Generally, the format of the system files are based on the concept of 'keys', where each 'key' can be assigned a value, see example below.

#### *Example:*

```
[Key1]
value of key1
[Key2]
value of key2
```
The exact format specification for each system file is described in detail elsewhere in this document.

#### **Important:**

*Contrary to that stated above, the file '\cfg\scanner.cfg' holds the scanner configuration in binary format. This file is created automatically by the scanner interface and must not be altered manually.*

# <span id="page-10-3"></span><span id="page-10-1"></span><span id="page-10-0"></span>**3. Network Configuration**

## <span id="page-10-2"></span>**3.1 TCP/IP Settings**

To be able to participate on the network, the scanner interface needs a valid TCP/IP configuration. These settings are stored in the system file '\cfg\ip.cfg'.

*File Format:*

![](_page_10_Figure_5.jpeg)

The network settings may also be affected by...

- EtherNet/IP [\(See "TCP/IP Interface Object, Class F5h" on page 34.](#page-28-4))
- DHCP ([See "DHCP" on page 13.](#page-11-1))
- HICP [\(See "HICP \(Anybus IPconfig\)" on page 13.](#page-11-0))
- SSI [\(See "Server Side Include \(SSI\)" on page 41.](#page-38-2))

If the on-board switches are set to 0 (zero), the scanner interface will use the settings stored in '\cfg\ip.cfg'. If not, the switch setting overrides certain settings in this file, as follows:

![](_page_10_Picture_302.jpeg)

**Note:** These switches are read during startup; any changes require a reset in order to take effect.

### <span id="page-11-0"></span>**3.2 HICP (Anybus IPconfig)**

The scanner interface supports the HICP protocol used by the Anybus IPconfig utility, which can be downloaded free of charge from the HMS website. This utility may be used to access the network settings of any Anybus product connected to the network via UDP port 3250.

Upon starting the program, the network is scanned for Anybus products. The network can be rescanned at any time by clicking 'Scan'. In the list of detected devices, the scanner interface will appear as 'ABM-EIP'.

![](_page_11_Picture_154.jpeg)

To alter the settings of the interface, double-click on its entry in the list. A window will appear, containing the settings associated with the scanner interface.

Validate the new settings by clicking **Set**. The new IP configuration will be stored in  $\c{fg\incfg}$ .

Optionally, the configuration can be protected from unauthorized access by a password. To enter a password, click on the 'Change password' checkbox, and enter the password under 'New password'.

The password is stored in the system file '\cfg\hicp.cfg'.

#### *File Format:*

[Password] <password>

## <span id="page-11-1"></span>**3.3 DHCP**

The scanner interface can retrieve the TCP/IP settings from a DHCP server. If unsuccessful, it will fall back on the current settings (i.e. the settings currently stored in '\cfg\ip.cfg').

If no current settings are available (i.e. set to 0), the scanner interface will halt and indicate an error for the on-board status LEDs (the network configuration can, however, still be accessed via HICP, see [See](#page-11-0)  ["HICP \(Anybus IPconfig\)" on page 13..](#page-11-0)

## <span id="page-11-2"></span>**3.4 Speed and Duplex**

The scanner interface supports 10 or 100 Mbit operation in full or half duplex. These settings are stored in the system file 'cfg\etn.cfg'. The settings can also be altered via the Ethernet Link Object. [See "Ether](#page-29-4)[net Link Object, Class F6h" on page 35.](#page-29-4).

*File Format:*

![](_page_11_Picture_155.jpeg)

### <span id="page-12-0"></span>**3.5 IP Access Control**

It is possible to specify which IP addresses permitted to connect to the scanner interface. This information is stored in the system file '\cfg\ip\_accs.cfg'.

*File Format:* [Web] xxx.xxx.xxx.xxx [FTP] xxx.xxx.xxx.xxx [Ethernet/IP] xxx.xxx.xxx.xxx [All] xxx.xxx.xxx.xxx Nodes listed here may access the web server. • Nodes listed here may access the FTP server. • Nodes listed here may connect to the interface via EtherNet/IP. Fallback setting, used by the interface when one or more of the keys above are omitted.

**Note:** '\*' may be used as a wildcard to select IP series.

#### **IMPORTANT:**

*Under no circumstances should the address '0.0.0.0' be used for [All], as this will in effect prevent all external access to the scanner interface. Failure to observe this will render the product unusable and require service from HMS support.*

## **3.6 Gateway Config Interface**

The X-Gateway and certain settings pertaining to the Ethernet Scanner interface may be configured by using the software tool **Anybus Configuration Manager** (ACM), which is available from www.anybus.com/support.

![](_page_12_Picture_9.jpeg)

See also...

- The Anybus X-gateway User Manual, for full details on using ACM.
- The online help in ACM, for further help on the available settings.

Note that it is also possible to use the Hyper Terminal application if preferred.

# <span id="page-13-1"></span><span id="page-13-0"></span>**4. Web Interface**

## <span id="page-13-2"></span>**4.1 General Information**

The Ethernet interface features a fast full featured web server with SSI capabilities. A default web interface provides access to most common options via any standard web browser. The web interface is however customizable and can be fully designed to fit a particular product.

The default web interface differs slightly depending on the network type on the other side of the gateway (i.e. slave, master, fieldbus type etc.), however the basic functions are essentially the same. The scan list config option will be described on the next page.

**• General Status**

This page provides an overview of the gateway initialization parameters and general gateway diagnostics (these values correspond to the values set using the gateway config interface).

**• IP Config**

This page holds the current TCP/IP settings, DNS configuration, and SMTP server settings.

**• About**

This page holds the software version numbers and serial numbers of the different components of the gateway. This page also holds the MAC-ID of the Ethernet interface.

![](_page_13_Picture_11.jpeg)

![](_page_13_Picture_139.jpeg)

**General Status Page General Status Page IP Config Page**

![](_page_13_Picture_14.jpeg)

**IP Config Page** 

## <span id="page-14-0"></span>**4.2 Scan List Config**

The Ethernet web interface provides the option to configure a scan list for the EtherNet/IP network. In order to save the scan list, the scanner must be in idle mode. To put the scanner in idle mode, change the operation mode in the gateway configuration interface using ACM or the HyperTerminal.

Choose the menu item Scan List Config to see the current empty scan list:

![](_page_14_Picture_51.jpeg)

Check that the scanner is in idle mode by checking the current mode in the bottom left corner.

To add a network connection, press the add button (to the right of the list). This will present the window below:

![](_page_14_Picture_52.jpeg)

**Note**: Originator equals the scanner and target equals an adapter.

See the next page for a description of the items in the web interface.

#### **Editable settings:**

![](_page_15_Picture_77.jpeg)

When finished configuring an item in the scan list, press the "Ok" button. The newly configured item will show up in the list:

![](_page_15_Picture_78.jpeg)

# <span id="page-16-1"></span><span id="page-16-0"></span>**6. CIP Object Implementation**

## <span id="page-16-2"></span>**6.1 General Information**

EtherNet/IP is based on the Common Industrial Protocol (CIP) which is also the application layer used by DeviceNet and ControlNet to exchange data between nodes.

The following CIP-objects are implemented:

- • [Identity Object, Class 01h](#page-17-0)
- • [Message Router, Class 02h](#page-19-0)
- • [Assembly Object, Class 04h](#page-20-0)
- • [Connection Manager Object, Class 06h](#page-22-0)
- • [Diagnostic Object, Class AAh](#page-24-0)
- • [Connection Configuration Object, Class F3h](#page-25-0)
- • [Port Object, Class F4h](#page-27-0)
- • [TCP/IP Interface Object, Class F5h](#page-28-0)
- • [Ethernet Link Object, Class F6h](#page-29-0)

# <span id="page-17-2"></span><span id="page-17-0"></span>**6.2 Identity Object, Class 01h**

### <span id="page-17-1"></span>**6.2.1 General Information**

### **Object Description**

-

**Supported Services**

![](_page_17_Picture_103.jpeg)

### **6.2.2 Class Attributes**

![](_page_17_Picture_104.jpeg)

### **6.2.3 Instance Attributes**

![](_page_17_Picture_105.jpeg)

### <span id="page-18-0"></span>**6.2.4 Details: Status Attribute**

![](_page_18_Picture_92.jpeg)

# <span id="page-19-0"></span>**6.3 Message Router, Class 02h**

### <span id="page-19-1"></span>**6.3.1 General Information**

### **Object Description**

-

### **Supported Services**

Class services: Instance services: -

### <span id="page-19-2"></span>**6.3.2 Class Attributes**

-

-

<span id="page-19-3"></span>**6.3.3 Instance Attributes**

## <span id="page-20-0"></span>**6.4 Assembly Object, Class 04h**

### <span id="page-20-1"></span>**6.4.1 General Information**

#### **Object Description**

The Input and Output buffers are represented through instances 101 and 102. In addition, the data associated with each EtherNet/IP connection is represented as dedicated instances (768... 831 and 1024... 1087).

![](_page_20_Figure_5.jpeg)

#### **Supported Services**

![](_page_20_Picture_119.jpeg)

### <span id="page-21-0"></span>**6.4.2 Class Attributes**

![](_page_21_Picture_144.jpeg)

### <span id="page-21-1"></span>**6.4.3 Instances**

![](_page_21_Picture_145.jpeg)

### <span id="page-21-2"></span>**6.4.4 Instance Attributes (Instances 101, 768... 831)**

![](_page_21_Picture_146.jpeg)

### <span id="page-21-3"></span>**6.4.5 Instance Attributes (Instances 102, 1024... 1087)**

![](_page_21_Picture_147.jpeg)

# <span id="page-22-0"></span>**6.5 Connection Manager Object, Class 06h**

### <span id="page-22-1"></span>**6.5.1 General Information**

#### **Object Description**

-

### **Supported Services**

![](_page_22_Picture_105.jpeg)

### <span id="page-22-2"></span>**6.5.2 Class Attributes**

![](_page_22_Picture_106.jpeg)

### <span id="page-22-3"></span>**6.5.3 Instance Attributes, Instance 01h**

![](_page_22_Picture_107.jpeg)

### <span id="page-23-0"></span>**6.5.4 Details: Class 1 Connections**

Class 1 connections are used to transfer I/O data. Each class 1 connection establishes two data transports; one consuming, and one producing.

![](_page_23_Picture_139.jpeg)

#### **• Producing Assembly Instances 100, 101, 102**

![](_page_23_Picture_140.jpeg)

Once a class 1 connection has been established, a transport is received. This transport may be of Point-to-Point or Multicast type. If Point-to-Point, the data is transferred using UDP unicast messages, and no other connections can access the data. If Multicast, the data is transferred with UDP multicast messages, and other connections may use the same transport accessing the data.

Producing instances can only be assigned one transport. Therefore, if using Point-to-Point connections, only 1 (one) Class 1 connection can be established. However, 20 connections can be linked to each Multicast transport, allowing 20 Class 1 connections to be established if they all use the same transport.

In order for a connection to use an existing transport, the connection data size must match the data size of the existing transport, or an error response will be returned. If the connection RPI (Requested Packet Interval) does not match the existing connections's API (Actual Packet Interval), the connection will still be established using the API of the existing transport. This API will be returned in the response to the 'Forward Open'-request.

#### **• Consuming Assembly Instance 150**

![](_page_23_Picture_141.jpeg)

Since consuming instances are used to control the outputs, only one connection is allowed to each consuming instance.The transport used for the connection must be Point-to-Point.

#### <span id="page-23-1"></span>**6.5.5 Details: Class 3 Target Connections**

Class 3 connections are used to establish connections to the message router. Thereafter the connection is used for explicit messaging. Class 3 connections use TCP connections.

Up to 16 simultaneous class 3 connections towards the message router is supported.

## <span id="page-24-0"></span>**6.6 Diagnostic Object, Class AAh**

### <span id="page-24-1"></span>**6.6.1 General Information**

#### **Object Description**

This vendor specific object provides diagnostic information from the scanner interface.

### **Supported Services**

Class services: Get Attribute All

Instance services: Get Attribute Single

### <span id="page-24-2"></span>**6.6.2 Class Attributes**

![](_page_24_Picture_111.jpeg)

### <span id="page-24-3"></span>**6.6.3 Instance Attributes, Instance 01h**

![](_page_24_Picture_112.jpeg)

# <span id="page-25-0"></span>**6.7 Connection Configuration Object, Class F3h**

### <span id="page-25-1"></span>**6.7.1 General Information**

#### **Object Description**

-

#### **Supported Services**

![](_page_25_Picture_136.jpeg)

### <span id="page-25-2"></span>**6.7.2 Class Attributes**

![](_page_25_Picture_137.jpeg)

### <span id="page-25-3"></span>**6.7.3 Instance Attributes**

One instance is created for each connection. All instance attributes except attribute #1 is stored in nonvolatile memory.

![](_page_25_Picture_138.jpeg)

![](_page_26_Picture_190.jpeg)

# <span id="page-27-0"></span>**6.8 Port Object, Class F4h**

### <span id="page-27-1"></span>**6.8.1 General Information**

#### **Object Description**

-

#### **Supported Services**

![](_page_27_Picture_118.jpeg)

### <span id="page-27-2"></span>**6.8.2 Class Attributes**

![](_page_27_Picture_119.jpeg)

### <span id="page-27-3"></span>**6.8.3 Instance Attributes, Instance 02h**

![](_page_27_Picture_120.jpeg)

# <span id="page-28-4"></span><span id="page-28-0"></span>**6.9 TCP/IP Interface Object, Class F5h**

### <span id="page-28-1"></span>**6.9.1 General Information**

#### **Object Description**

This object provides the a mechanism to configure the TCP/IP settings via EtherNet/IP. Note that writing to this object will affect the settings stored in the configuration file 'ip.cfg'.

#### **Supported Services**

![](_page_28_Picture_162.jpeg)

### <span id="page-28-2"></span>**6.9.2 Class Attributes**

![](_page_28_Picture_163.jpeg)

### <span id="page-28-3"></span>**6.9.3 Instance Attributes**

![](_page_28_Picture_164.jpeg)

# <span id="page-29-4"></span><span id="page-29-0"></span>**6.10 Ethernet Link Object, Class F6h**

### <span id="page-29-1"></span>**6.10.1 General Information**

#### **Object Description**

This object maintains link specific counters and status information for the Ethernet communications interface.

#### **Supported Services**

![](_page_29_Picture_141.jpeg)

### <span id="page-29-2"></span>**6.10.2 Class Attributes**

![](_page_29_Picture_142.jpeg)

### <span id="page-29-3"></span>**6.10.3 Instance Attributes**

![](_page_29_Picture_143.jpeg)

![](_page_30_Picture_146.jpeg)

# <span id="page-31-3"></span><span id="page-31-1"></span><span id="page-31-0"></span>**5. Data Exchange**

# <span id="page-31-2"></span>**5.1 General Information**

The Scanner Interface exchanges data with another network as depicted below.

![](_page_31_Figure_4.jpeg)

The structure of the EtherNet/IP Network I/O is determined by the configuration created in the configuration tool.

**Note:** The input/output data sizes of the Scanner Interface are determined by the size of the actual configuration created using the configuration tool and cannot be set via the Gateway Config interface.

### <span id="page-32-0"></span>**5.2 Control & Status Word Details**

### <span id="page-32-1"></span>**5.2.1 Status Word**

The Status Word holds general status information, as described in the X-gateway user manual. When enabled, it is mapped to the two first bytes of the input area memory buffer.

See the X-gateway user manual for further information.

### <span id="page-32-2"></span>**5.2.2 Control Word**

The Control Word, if enabled, controls the communication towards the other nodes on the EtherNet/IP network and is mapped to the two first bytes of the output area memory buffer. The current state can be configured from the fieldbus side in the Control/Status word or it can be configured from the terminal interface.

Control Word Contents:

![](_page_32_Picture_117.jpeg)

![](_page_32_Picture_118.jpeg)

![](_page_32_Picture_119.jpeg)

**IMPORTANT:** *The Control- and Status Words can be disabled through the Gateway Configuration Interface. In such a case, the master interface will enter 'Run' mode automatically after having completed the start up initialization sequence. If enabled, the scanner will start up in 'Idle' mode, and will not exchange data until the mode has been changed to 'Run'.*

## <span id="page-33-0"></span>**5.3 Statistics List/Live List Interpretation**

Connections that are not open cannot be added to the live list for the EtherNet/IP Network Master, as they can not be detected on the network. The status of open connections can be detected, though, and this information will be read and added to the Address Live List. This list holds status information on the number of open connections on the EtherNet/IP network that are either configured, active or faulted. This statistics list can be read from address 640h in the fieldbus specific area.

![](_page_33_Picture_61.jpeg)

For more information regarding the Live List, consult the X-gateway user manual.

# <span id="page-34-1"></span><span id="page-34-0"></span>**7. FTP Server**

## <span id="page-34-2"></span>**7.1 General Information**

The built-in FTP server can be used to upload/download files to the file system using a standard FTP client. The server uses the following port numbers:

**• TCP, port 20**

FTP data port.

**• TCP, port 21** FTP command port.

#### **Security Levels**

The server features two security levels (below). Security level is set at a per-user basis.

**• Normal Users**

The root directory will be '\cfg'. **Note:** if no valid user accounts can be found, all users will be treated as Admin Users (below).

**• Admin Users**

The root directory will be '\', i.e. the user has unrestricted access to the file system. **Note:** The factory default admin login is 'ABX' (username) and 'FTPAccess' (password).

#### **User Accounts**

The user accounts are stored in two files, which are protected from web access:

- **'\cfg\pswd\sys\_pswd.cfg'** This file holds account details for normal users.
- **'\pswd\ad\_pswd.cfg'**

This file holds account details for admin users.

*File Format:*

The user accounts are stored in the following format:

Username1:Password1 Username2:Password2 Username3:Password3

## **Accessing the FTP Server Using Windows Explorer™**

The FTP client in Windows Explorer provides an easy way to access the file system as follows:

- **1.** Open the Windows Explorer by right-clicking on the 'Start' button and selecting 'Explore'.
- 2. In the address field, type FTP://<user>:<password>@<address>
	- Substitute <address> with the IP address of the scanner interface
	- Substitute <user> with the username
	- Substitute <password> with the password
- **3.** Press enter.

The Explorer will now attempt to connect to the scanner interface using the specified settings. If successful, the file system will be displayed in the Explorer window.

![](_page_35_Picture_60.jpeg)

# <span id="page-36-1"></span><span id="page-36-0"></span>**8. E-mail Client**

## <span id="page-36-2"></span>**8.1 General Information**

The built in e-mail client can send predefined e-mail messages based on trigger-events in the Input- and Output buffers.

In operation, this works as follows:

- **1.** The trigger source is fetched from the Input- or Output buffer
- **2.** A logical AND is performed between the trigger source and a mask value
- **3.** The result is compared to a reference value according to a specified operand
- **4.** If the end result is true, the e-mail is sent to the specified recipient(s).

Note that the scanner interface process e-mail trigger events once every 0.5 seconds, which means that a trigger-event must be present longer than 0.5 seconds to be detected properly.

Which events that shall cause a particular message to be sent, is specified separately for each message. For more information, see [8-40 "E-mail Definitions"](#page-37-0). The client supports SSI, however note that some SSI functions cannot be used in e-mail messages (specified separately for each SSI function).

See also...

- • [8-39 "SMTP Server Settings"](#page-36-3)
- • [8-40 "E-mail Definitions"](#page-37-0)
- • [A-41 "Server Side Include \(SSI\)"](#page-38-2)

## <span id="page-36-3"></span>**8.2 SMTP Server Settings**

The client needs a valid SMTP server configuration to be able to send e-mail messages. These settings are stored in the system file '\cfg\smtp.cfg'.

*File Format:*

![](_page_36_Picture_141.jpeg)

## <span id="page-37-0"></span>**8.3 E-mail Definitions**

E-mail definitions are stored in the following directories:

**• '\cfg\email'**

This directory holds up to 10 messages which can be altered by normal-level FTP-users.

**• '\email'**

This directory holds up to 10 messages which can be altered by admin-level FTP-users.

E-mail definition files must be named 'email\_1.cfg', 'email\_2.cfg'... 'email\_10.cfg' in order to be properly recognized by the client.

*File Format:*

[Register] *Area, Offset, Type*

[Register Match] *Value, Mask, Operand*

[To] *recipient*

[From] *sender*

[Subject] *subject line*

[Headers] *Optional extra headers*

[Message] *message body*

![](_page_37_Picture_147.jpeg)

**Note:** Hexadecimal values must be written with the prefix '0x' in order to be recognized by the client.

# <span id="page-38-2"></span><span id="page-38-1"></span><span id="page-38-0"></span>**A. Server Side Include (SSI)**

## **General**

Server Side Include (from now on referred to as SSI) functionality enables dynamic content on web pages and in e-mail messages.

SSIs are special commands embedded in the source document. When the scanner interface encounters such a command, it will be executed, and if applicable, replaced by an output string.

*Syntax*

The 'X's below represents a command opcode and parameters associated with the command.

```
<?--#exec cmd_argument='XXXXXXXXXXXXXXXXXXXXXX'-->
```
*Example*

The following example causes a web page to display the Ethernet Mac ID of the interface:

```
\simHTML\sim<HEAD><TITLE>SSI Test</TITLE></HEAD>
<BODY\simThe Ethernet Mac ID of the scanner interface is:
<?--#exec cmd_argument='DisplayMacID'-->
</BODY>
</HTML>
```
Resulting web page

![](_page_38_Picture_12.jpeg)

## <span id="page-39-0"></span>**A.1 Functions**

### <span id="page-39-1"></span>**A.1.1 DisplayMacID**

This function returns the MAC ID in format xx:xx:xx:xx:xx:xx.

*Syntax:*

```
<?--#exec cmd_argument='DisplayMacId'-->
```
### <span id="page-39-2"></span>**A.1.2 DisplaySerial**

This function returns the serial number of the scanner interface.

*Syntax:*

<?--#exec cmd\_argument='DisplaySerial'-->

### <span id="page-39-3"></span>**A.1.3 DisplayFWVersion**

This function returns the main firmware revision of the scanner interface.

*Syntax:*

```
<?--#exec cmd_argument='DisplayFWVersion'-->
```
### <span id="page-39-4"></span>**A.1.4 DisplayBLVersion**

This function returns the bootloader firmware revision of the scanner interface.

*Syntax:*

<?--#exec cmd\_argument='DisplayBLVersion'-->

### <span id="page-39-5"></span>**A.1.5 DisplayIP**

This function returns the current IP address.

*Syntax:*

<?--#exec cmd\_argument='DisplayIP'-->

### <span id="page-39-6"></span>**A.1.6 DisplaySubnet**

This function returns the current subnet mask.

*Syntax:*

<?--#exec cmd\_argument='DisplaySubnet'-->

### <span id="page-40-0"></span>**A.1.7 DisplayGateway**

This function returns the current gateway address.

*Syntax:*

```
<?--#exec cmd_argument='DisplayGateway'-->
```
### <span id="page-40-1"></span>**A.1.8 DisplayDhcpState**

This function returns whether DHCP is enabled or disabled.

*Syntax:*

```
<?--#exec cmd_argument='DisplayDhcpState( "Output when ON", "Output when OFF" 
)'-->
```
### <span id="page-40-2"></span>**A.1.9 StoreIPConfig**

**Note:** This function cannot be used in e-mail messages.

This function stores a passed IP configuration in the configuration file 'IP.cfg'.

*Syntax:*

```
<?--#exec cmd_argument='StoreIPConfig'-->
```
Include this line in a HTML page and pass a form with new IP settings to it.

*Accepted fields in form:*

```
SetIp
SetSubnet
SetGateway
SetDhcpState - value "on" or "off"
SetDNS1
SetDNS2
SetHostName
SetDomainName
```
*Default output:*

```
Invalid IP address!
Invalid Subnet mask!
Invalid Gateway address!
Invalid IP address or Subnet mask!
Invalid DHCP state!
Invalid DNS1!
Invalid DNS2!
Configuration stored correctly.
Failed to store configuration.
```
### <span id="page-41-0"></span>**A.1.10 GetText**

**Note:** This function cannot be used in e-mail messages.

This function gets the text from an object and stores it in the OUT area.

#### *Syntax:*

![](_page_41_Picture_154.jpeg)

n - Specifies maximum number of characters to read (Optional)

*Default output:*

![](_page_41_Picture_155.jpeg)

#### <span id="page-41-1"></span>**A.1.11 printf**

This function includes a formatted string, which may contain data from the Anybus IN/OUT area, on a web page. The formatting of the string is equal to the standard C function printf().

*Syntax:*

<?--#exec cmd\_argument='printf("String to write", Arg1, Arg2,... , ArgN)'-->

Like the standard C function printf() the "String to write" for this SSI function contains two types of objects: Ordinary characters, which are copied to the output stream, and conversion specifications, each of which causes conversion and printing of the next successive argument to printf. Each conversion specification begins with the character % and ends with a conversion character. Between the % and the conversion character there may be, in order:

• Flags (in any order), which modify the specification:

![](_page_41_Picture_156.jpeg)

- A number specifying a minimum field width. The converted argument will be printed in a field at least this wide, and wider if necessary. If the converted argument has fewer characters than the field width it will be padded on the left (or right, if left adjustment has been requested) to make up the field width. The padding character is normally space, but can be 0 if the zero padding flag is present.
- A period, which separates the field width from the precision.
	- A number, the precision, that specifies the maximum number of characters to be printed from a string, or the number of digits to be printed after the decimal point for e, E, or F conversions, or the number of significant digits for g or G conversion, or the minimum number of digits to be printed for an integer (leading 0s will be added to make up the necessary width)

• A length modifier h, l (letter ell), or L. "h" Indicates that the corresponding argument is to be printed as a short or unsigned short; "l" indicates that the argument is a long or unsigned long.

![](_page_43_Picture_69.jpeg)

The conversion characters and their meanings are shown below. If the character after the % is not a conversion character, the behavior is undefined.

![](_page_44_Picture_275.jpeg)

The arguments that can be passed to the SSI function *printf* are:

### <span id="page-45-0"></span>**A.1.12 scanf**

**Note:** This function cannot be used in e-mail messages.

This function reads a string passed from an object in a HTML form, interprets the string according to the specification in format, and stores the result in the OUT area according to the passed arguments. The formatting of the string is equal to the standard C function call scanf()

*Syntax:*

```
<?--#exec cmd_argument='scanf( "ObjName", "format", Arg1, ..., ArgN), ErrVal1, 
\ldots, ErrvalN'-->
```
![](_page_45_Picture_182.jpeg)

![](_page_45_Picture_183.jpeg)

The conversion characters d, i, o, u and x may be preceded by l (letter ell) to indicate that a pointer to 'long' appears in the argument list rather than a 'byte' or a 'short'

The arguments that can be passed to the SSI function scanf are:

![](_page_45_Picture_184.jpeg)

*Default output:*

Write succeeded Write failed

### <span id="page-46-0"></span>**A.1.13 IncludeFile**

This function includes the contents of a file on a web page.

*Syntax:*

```
<?--#exec cmd_argument='IncludeFile( "File name" )'-->
```
*Default output:*

![](_page_46_Picture_128.jpeg)

### <span id="page-46-1"></span>**A.1.14 SaveToFile**

**Note:** This function cannot be used in e-mail messages.

This function saves the contents of a passed form to a file. The passed name/value pair will be written to the file "File name" separated by the "Separator" string. The [Append|Overwrite] parameter determines if the specified file shall be overwritten, or if the data in the file shall be appended.

#### *Syntax:*

```
<?--#exec cmd_argument='SaveToFile( "File name", 
"Separator",[Append|Overwrite] )'-->
```
*Default output:*

![](_page_46_Picture_129.jpeg)

### <span id="page-46-2"></span>**A.1.15 SaveDataToFile**

**Note:** This function cannot be used in e-mail messages.

This SSI function saves the data of a passed form to a file. The "Object name" parameter is optional, if specified, only the data from that object will be stored. If not, the data from all objects in the form will be stored.

The [Append|Overwrite] parameter determines if the specified file shall be overwritten, or if the data in the file shall be appended.

*Syntax:*

```
<?--#exec cmd_argument='SaveDataToFile( "File name", "Object 
name",[Append|Overwrite] )'-->
```
*Default output:*

![](_page_46_Picture_130.jpeg)

### <span id="page-47-0"></span>**A.1.16 DisplayScannerMode**

This function returns the current scanner mode (run or idle state).

*Syntax:*

```
<?--#exec cmd_argument='DisplayScannerMode
( "Output when Run", "Output when Idle" )'-->
```
### <span id="page-47-1"></span>**A.1.17 SetScannerMode**

**Note:** This function cannot be used in e-mail messages.

This function is used to set the EtherNet/IP scanner to Run or Idle. A variable called 'scanner\_state' shall be sent to the page with the value 'run' or 'idle' (other values will be ignored).

*Syntax:*

<?--#exec cmd\_argument='SetScannerMode'-->

*Default output:*

Failure - Change scanner mode not possible

See also...

• [6-23 "Identity Object, Class 01h"](#page-17-2)

### <span id="page-48-0"></span>**A.2 Changing SSI output**

There is two methods of changing the output strings from SSI functions:

- **1.** Changing SSI output defaults by creating a file called "\ssi\_str.cfg" containing the output strings for all SSI functions in the system
- **2.** Temporary changing the SSI output by calling the SSI function "SsiOutput()".

### <span id="page-48-1"></span>**A.2.1 SSI Output String File**

If the file "\ssi\_str.cfg" is found in the file system and the file is correctly according to the specification below, the SSI functions will use the output strings specified in this file instead of the default strings.

The files shall have the following format:

```
[StoreEtnConfig]
Success: "String to use on success"
Invalid IP: "String to use when the IP address is invalid"
Invalid Subnet: "String to use when the Subnet mask is invalid"
Invalid Gateway: "String to use when the Gateway address is invalid"
Invalid IP or Subnet: "String to use when the IP address and Subnet mask does 
not match"
Invalid DNS1: "String to use when the primary DNS cannot be found"
Invalid DNS2: "String to use when the secondary DNS cannot be found"
Save Error: "String to use when storage fails"
Invalid DHCP state: "String to use when the DHCP state is invalid"
[scanf]
Success: "String to use on success"
Failure: "String to use on failure"
[IncludeFile]
Failure: "String to use when failure"<sup>1</sup>
[SaveToFile]
Success: "String to use on success"
Failure: "String to use on failure"<sup>1</sup>
[SaveDataToFile]
Success: "String to use on success"
Failure: "String to use on failure"<sup>1</sup>
[GetText]
```
Success: "String to use on success" Failure: "String to use on failure"

The contents of this file can be redirected by placing the line '[File path]' on the first row, and a file path on the second.

*Example:*

[File path] \user\ssi\_strings.cfg

In this example, the settings described above will be loaded from the file 'user\ssi\_strings.cfg'.

<sup>1. &#</sup>x27;%s' includes the filename in the string

#### <span id="page-49-0"></span>**A.2.2 Temporary SSI Output change**

The SSI output for the next SSI function to be called can be temporarily altered using the SSI function "SsiOutput()". Note that this will only affect the output string for the next SSI function, after that, the output strings will be reverted to their defaults, or to the strings defined in the file '\ssi\_str.cfg'.

The maximum size of a string is 128 bytes.

*Syntax:*

```
<?--#exec cmd_argument='SsiOutput( "Success string", "Failure string" )'-->
```
*Example:*

This example shows how to change the output strings for a scanf SSI call.

```
<?--#exec cmd_argument='SsiOutput ( "Parameter1 updated", "Error" )'-->
<?--#exec cmd_argument="scanf( "Parameter1", "%d", OutWriteByte(0) )'-->
```
### <span id="page-49-1"></span>**A.3 Gateway Control**

#### <span id="page-49-2"></span>**A.3.1 Refreshing Dynamic Gateway Status Information**

The system files 'dynamic.txt' holds dynamic status information from the gateway and the onboard network interfaces. To provide up-to-date information, this file needs to be refreshed before use.

The following SSI command sequence will instruct the gateway to refresh the file:

*Syntax:*

```
<?--#exec cmd_argument='printf( "Data: %u", MbReadSWord( 21 ) )'-->
```
#### <span id="page-49-3"></span>**A.3.2 Restarting the Gateway**

It is possible to reset the gateway using the following SSI command sequence:

*Syntax:*

```
<?--#exec cmd_argument='printf( "Data: %u", MbReadSWord( 1 ) )'-->
```
# <span id="page-50-1"></span><span id="page-50-0"></span>**B. Technical Specification**

## <span id="page-50-2"></span>**B.1 Scanner Interface Details**

- EtherNet/IP Scanner
- FTP Server
- Web Server
- SMTP Client
- 10/100 Mbit operation, full or half duplex
- On-board IP configuration switches
- Shielded or unshielded cables
- DHCP capable
- HICP capable (supports the Anybus IPconfig utility from HMS)
- <span id="page-50-4"></span>• DNS support

# <span id="page-50-3"></span>**B.2 LAN (Ethernet) Connector Pinout (RJ45)**

![](_page_50_Picture_93.jpeg)

![](_page_50_Figure_15.jpeg)